## **How to Update the Firmware.**

**Step1.** Firmware Version check.

- 1. Please check the version of your Media Player's current firmware before beginning this update. If your Media Player's firmware is the latest version. you will not need to update the firmware.
- 2. Connect the Media Player to your TV and then turn on the Media Player.
- 3. Press the SETUP button on the Remote controller and the setup screen will be displayed.
- 4. Select the **System Update** item. Check the Current Version ( ex: Rev: 01.05P ).
- **Step2.** Downloading the latest Firmware.
	- 1. Log onto ASUS SUPPORT web site :

http://support.asus.com/download/download.aspx?SLanguage=en-us

2. In the search window. Please Select the Product. Series. Models, then click **Search**. Please see image below.

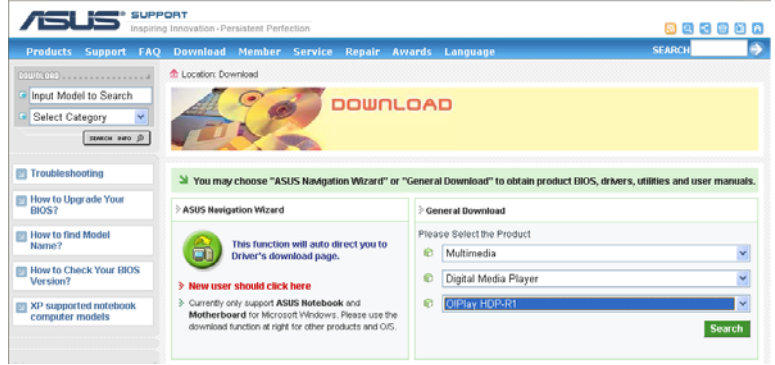

3. When the page open, Please Select your operating system. Then click **Search**. Please see image below.

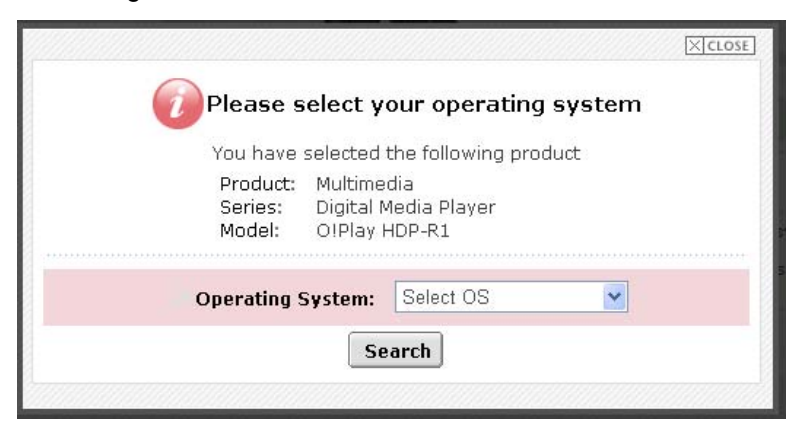

4. When the next page open, you can find the Utilities folder. Please see image below.

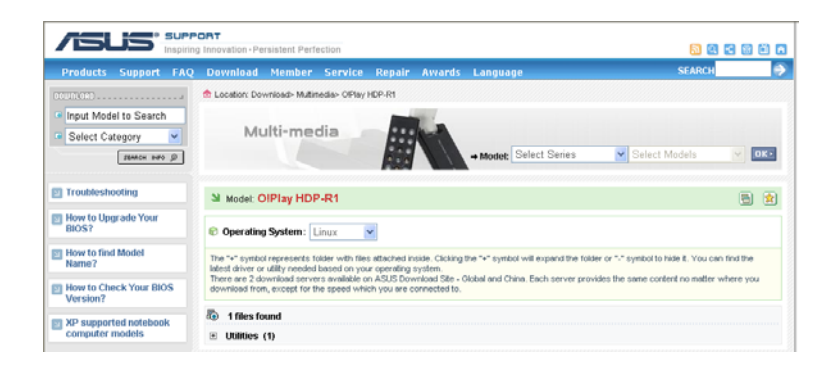

5. Please click the Utilities folder, Please see image below.

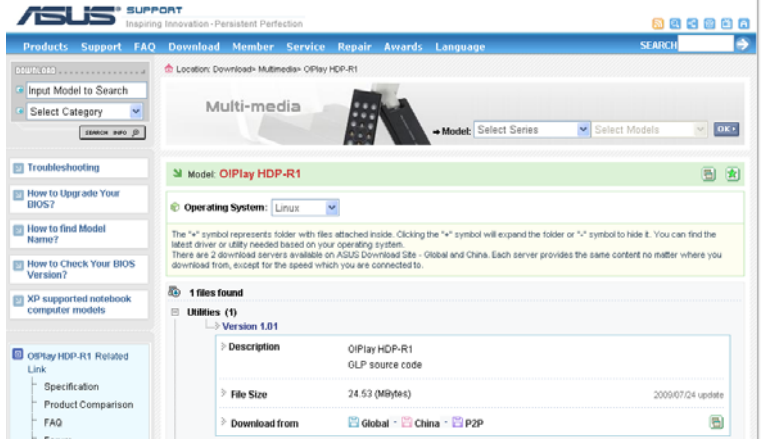

6. Please Click the Download from…that's nearest you, a **'**File Download**'** window will probably pop up**.** Please see image below.

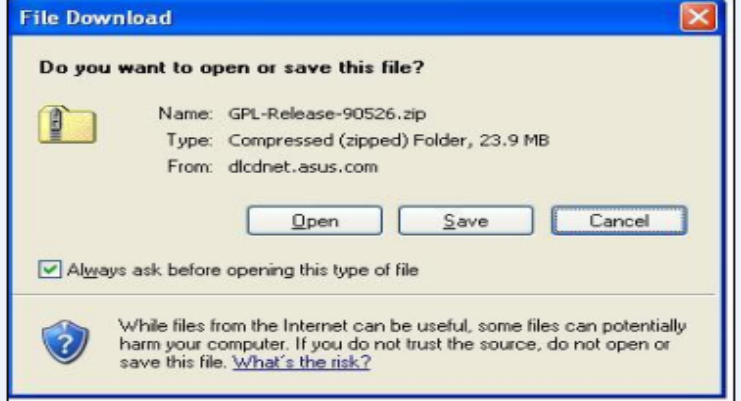

7. Click the save**.** if save it to your computer's Desktop. Please see image below.

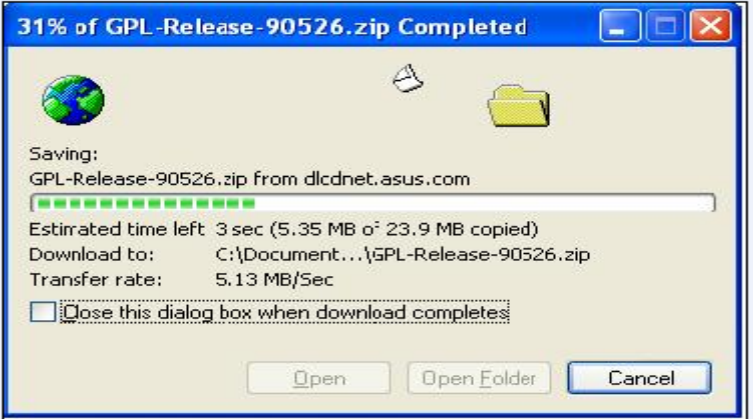

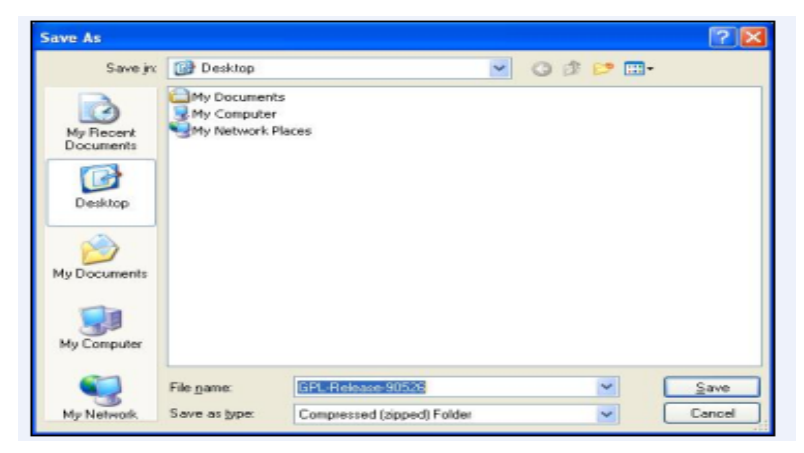

8.The zipped firmware will be downloaded and saved to your Desktop.

Once the zipped firmware ( **install.zip** ) is downloaded and saved on your desktop,

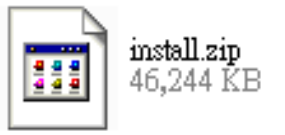

9.Unzip the compressed firmware to **( install.img ).** Then using a blank/ formatted USB Flash drive to copy or paste the Unzipped firmware file:

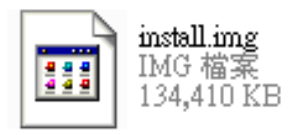

**Step3.** To Update the Firmware.

- 1. Insert the USB Flash drive**( install.img** inside **)** to USB port of your Media Player. The System will recognize the firmware in the USB Flash drive automatically.
- 2. Press the SETUP button on the Remote controller and the setup screen will be displayed.
- 3. Select ( highlight ) the **System Update** item and press OK. Then navigate to the **system Upgrade** and press OK to start updating.
- 4. After a few seconds. The following screen will be displayed.

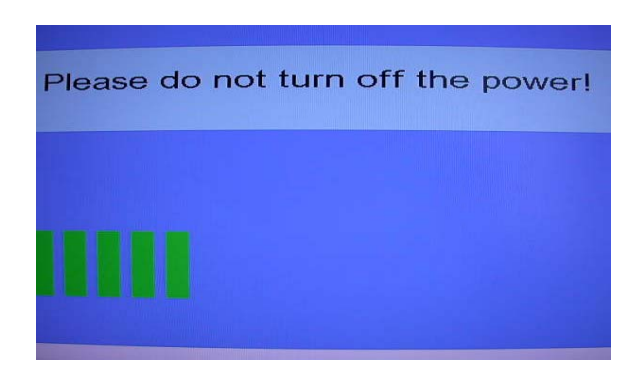

New firmware updates is in the process ( take about 4 minute).when the update is successfully completed the Media Player will reboot automatically.

## **WARNING**:

**DO NOT UNPLUG (Power Cord and USB Flash drive)TURN OFF, OR USE ANY OTHER FEATURE OF YOUR MEDIA PLAYER DURING THE FIRMWARE UPDATE** 

**PROCESS.** Doing so will cause the writing of the firmware update to the player to be halted and the player may no longer operate properly. If the player stops working, please contact ASUS Authorized Service Provider at 0800-093-456.